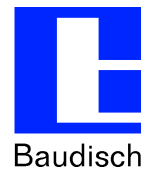

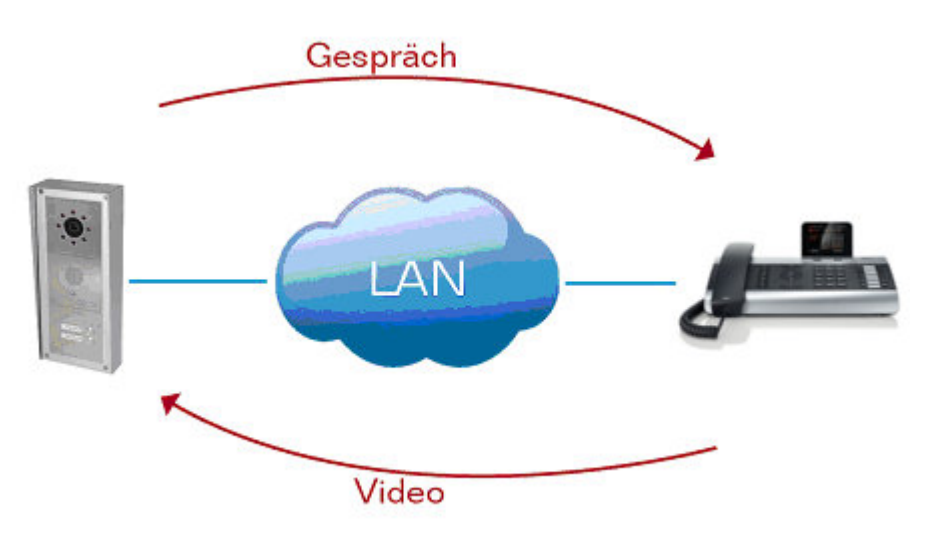

# **ApplicationNote | Anwendungsbericht**

**Baudisch.SIP-Sprechstellen an Gigaset DE700/900 IP Pro**

### **Historie:**

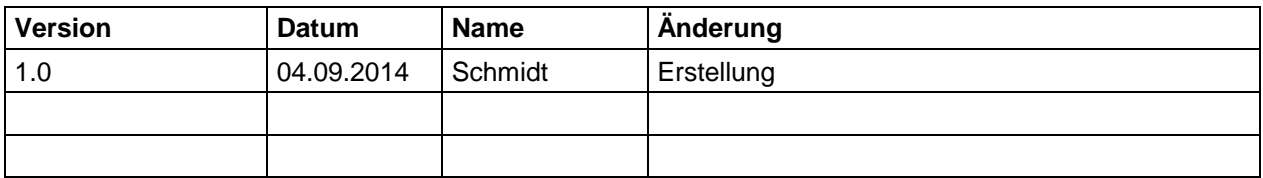

#### **Relevanz:**

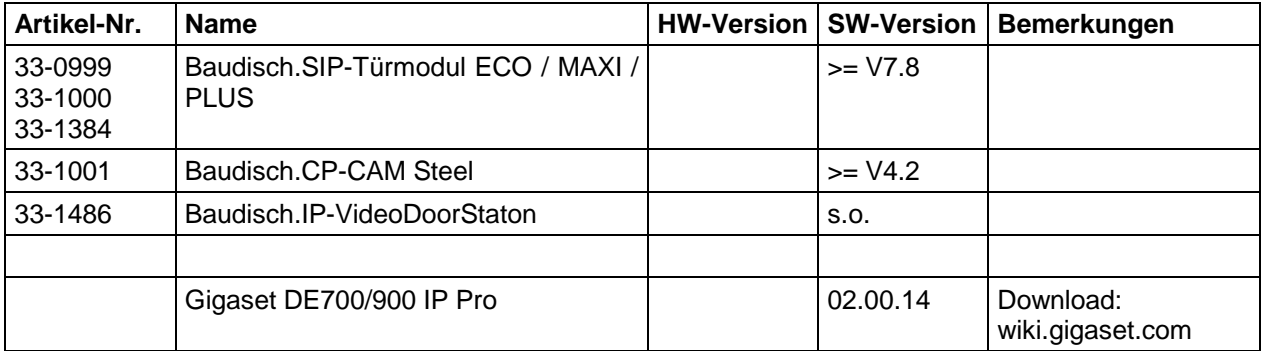

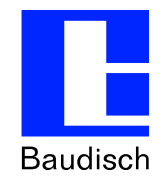

# **1. Konfiguration Baudisch.SIP-Türmodul**

## **1.1. SIP Einstellungen**

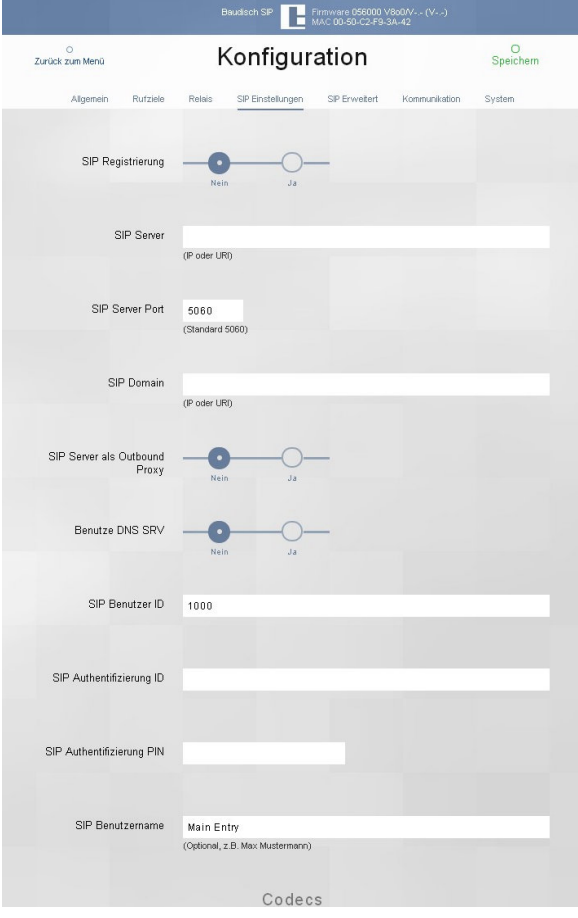

Nehmen Sie im Webinterface des Türmoduls folgende Einstellungen im Bereich SIP Einstellungen vor:

bis **V7.8**: Einstellungen VoIP -> SIP Einstellungen

nur **V8.0**: Konfiguration -> SIP Einstellungen

ab **V8.1**: Experten Konfig -> SIP Einstellungen

SIP Registrierung: **Nein**

SIP Server Port: **5060**

SIP (Benutzer) ID: **beliebig (z.B. 1000)**

**Hinweis:** Die Angabe der SIP ID ist erforderlich, damit die Telefonbuchzuordnung korrekt funktioniert

SIP Benutzername: **beliebig (z.B. Haupteingang)**

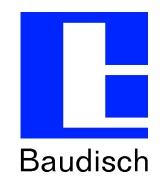

## **1.2. Rufziele**

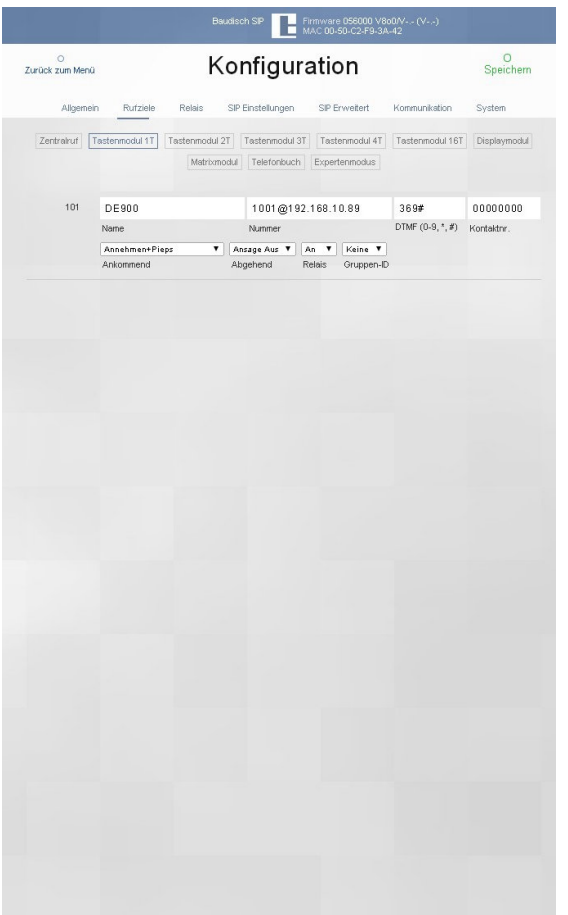

Nehmen Sie im Webinterface des Türmoduls folgende Einstellungen im Bereich Rufziele vor: (am Beispiel des Baudisch.Zentralrufmodul)

bis **V7.8**: Einstellungen Telefonbuch -> Zentralruf

nur **V8.0**: Konfiguration -> Rufziele -> Zentralruf

ab **V8.1**: Experten Konfig -> Rufziele -> Zentralruf

## Name: **beliebig (z.B. Haupteingang)**

#### Nummer: **SIP ID @ IP Adresse des DE700/900 (z.B. [1001@192.168.10.89\)](mailto:1001@192.168.10.89))**

**Hinweis:** Die Angabe der SIP ID ist erforderlich, damit die Telefonbuchzuordnung korrekt funktioniert.

DTMF: **Code für Türöffnung (beliebig, z.B. 369#)**

Ankommend: **beliebig (z.B. Annehmen)**

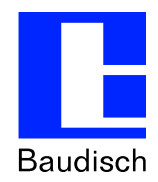

# **2. Konfiguration Gigaset DE 700 / 900 IP Pro**

## **2.1. Telefonie Verbindungen**

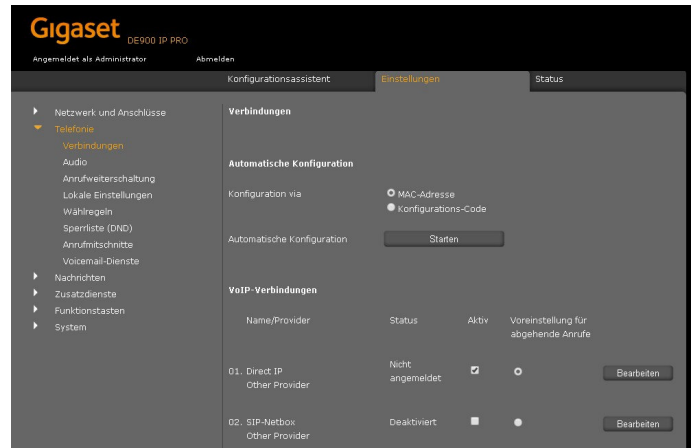

Nehmen Sie im Webinterface des DE700/900 folgende Einstellungen im Bereich Telefonie -> Verbindungen -> VoIP-Verbindungen vor:

Verbindung 01: **Aktiv**

Voreinstellung für abgehende Anrufe: **JA** 

Klicken Sie auf **Bearbeiten.**

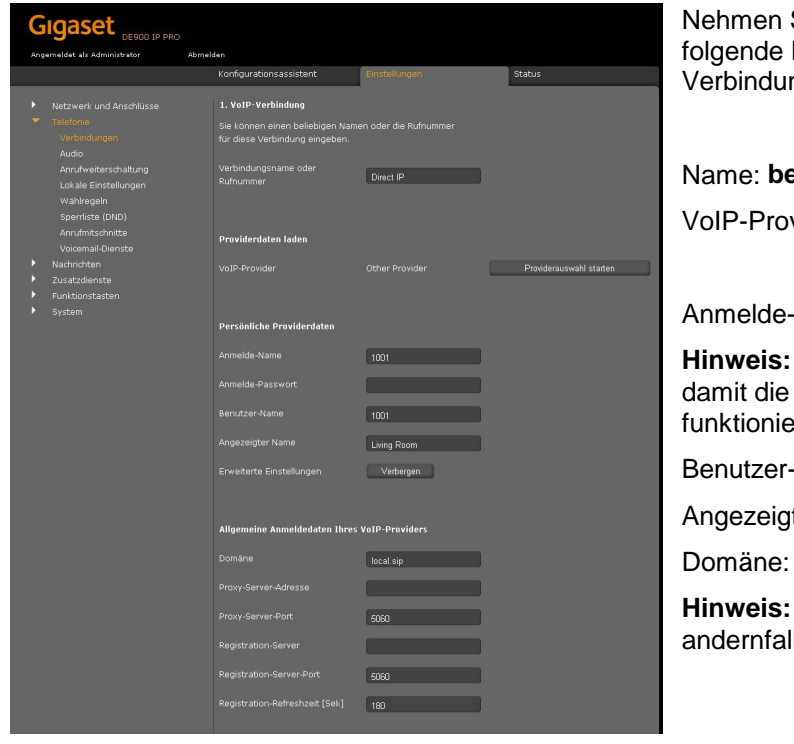

Sie im Webinterface des DE700/900 Einstellungen im Bereich Telefonie -> ngen -> 1. VoiP-Verbindung vor:

Name: **beliebig (z.B. Direct IP)**

vider: Other Provider

**Name: SIP ID (z.B. 1001)** 

**Hinweis:** Die Angabe der SIP ID ist erforderlich, Telefonbuchzuordnung korrekt  $rt.$ 

**Name: Identisch mit Anmelde-Name** 

ter Name: **beliebig (z.B. Living Room)** 

local.sip

**Hinweis:** Die Angabe der Domäne ist erforderlich, Ils zeigt das Telefon einen Fehler an.

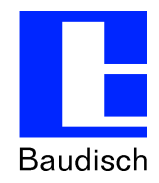

## **2.2. Türsprechanlage**

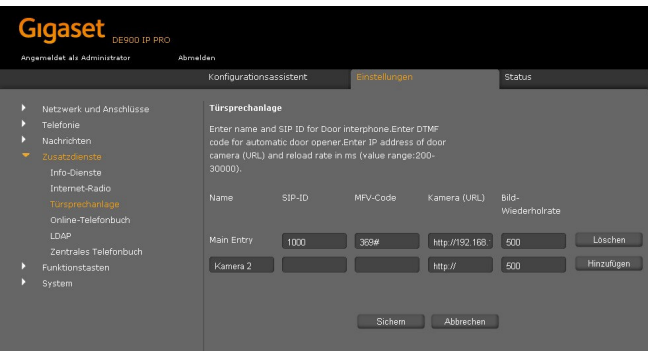

Nehmen Sie im Webinterface des DE700/900 folgende Einstellungen im Bereich Zusatzdienste -> Türsprechanlage vor:

Name: **beliebig (z.B. Haupteingang)**

SIP ID: **SIP (Benutzer) ID des SIP-Türmoduls (z.B. 1000)** 

MFV-Code: **DTMF-Code zur Türöffnung (eingestellt im Rufziel des Türmoduls, z.B. 369#)**

#### Kamera-URL: **<http://benutzer:passwort@ip-adresse/jpg/image.jpg> z.B.<http://viewer:1234@192.168.0.180/jpg/image.jpg>**

**Hinweis:** Möchten Sie den Bildzugriff wie hier im Beispiel mit einer Benutzeranmeldung schützen, müssen Sie in der CP-CAM in den Netzwerkeinstellungen die Authentifizierung für Bildbetrachtung auf AN stellen. Wenn Sie die Authentifizierung deaktivieren lautet die URL: <http://ip-adresse/jpg/image.jpg>

Klicken Sie auf **Hinzufügen und Sichern.**